**Mobile Partner** – oprogramowanie producenta modemów Huawei.

Po zainstalowaniu w modemie Karty SIM przystępujemy do konfiguracji oprogramowania. Wybieramy: "Narzędzia", następnie "Opcje".

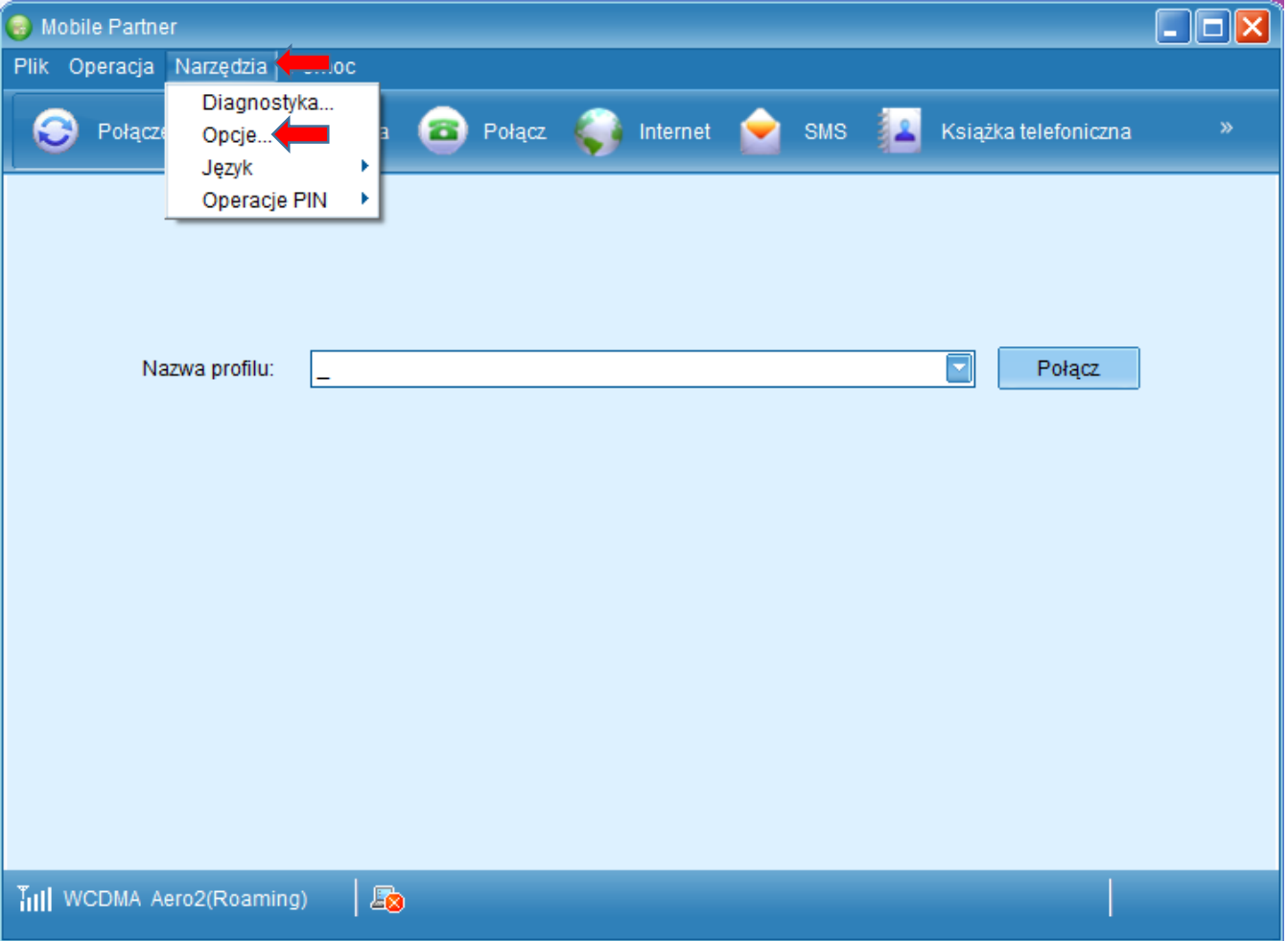

Przechodzimy do zakładki "Zarządzanie profilem", gdzie tworzymy "Nowy" profil połączenia.

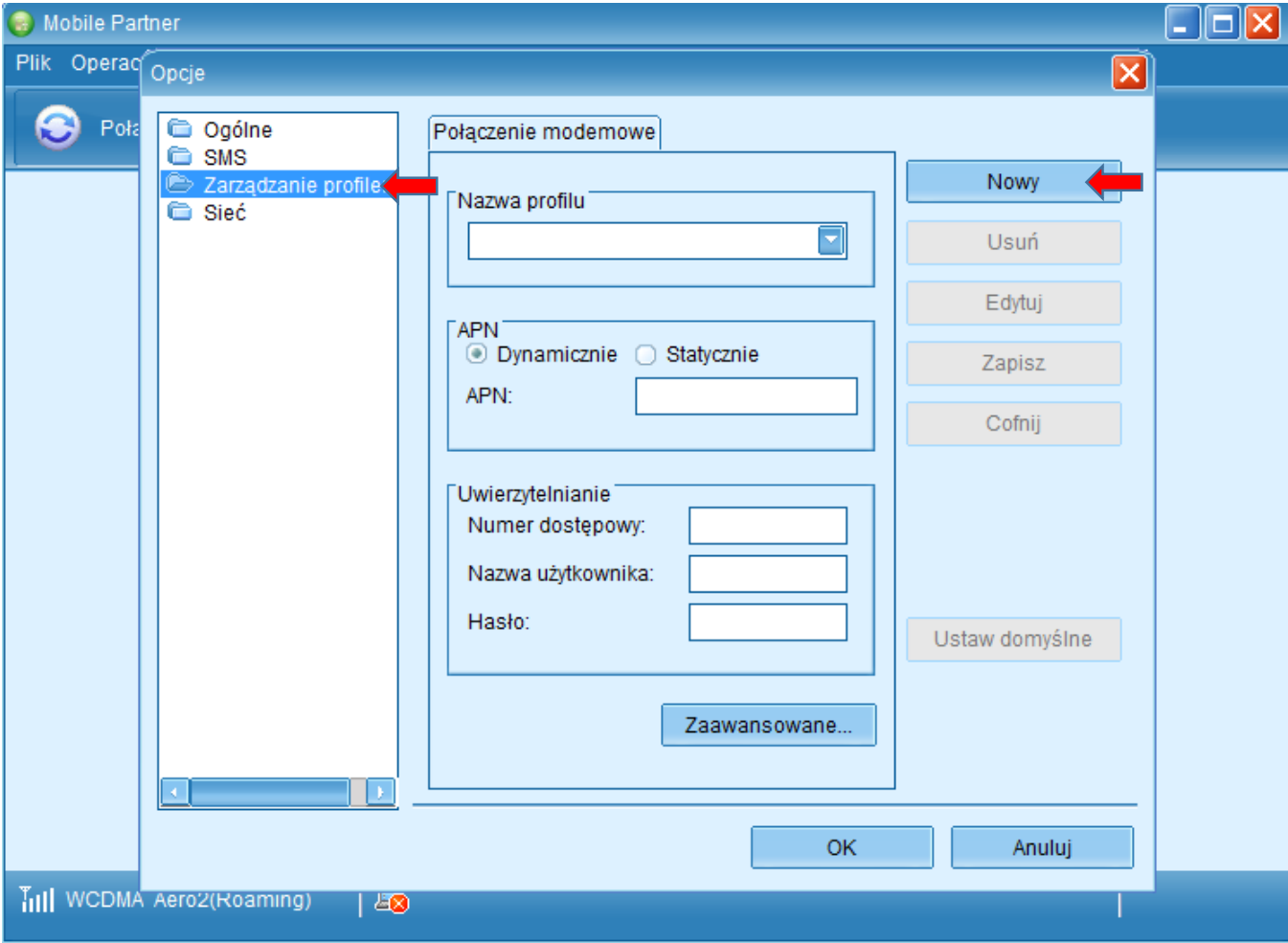

Nazwa profilu: dowolna, sugerujemy **Aero2**, następnie wybieramy APN statycznie i wpisujemy wartość: **darmowy**

Jeżeli jest wymagany numer dostępowy wprowadzamy: **\*99#** i wybieramy "Zapisz".

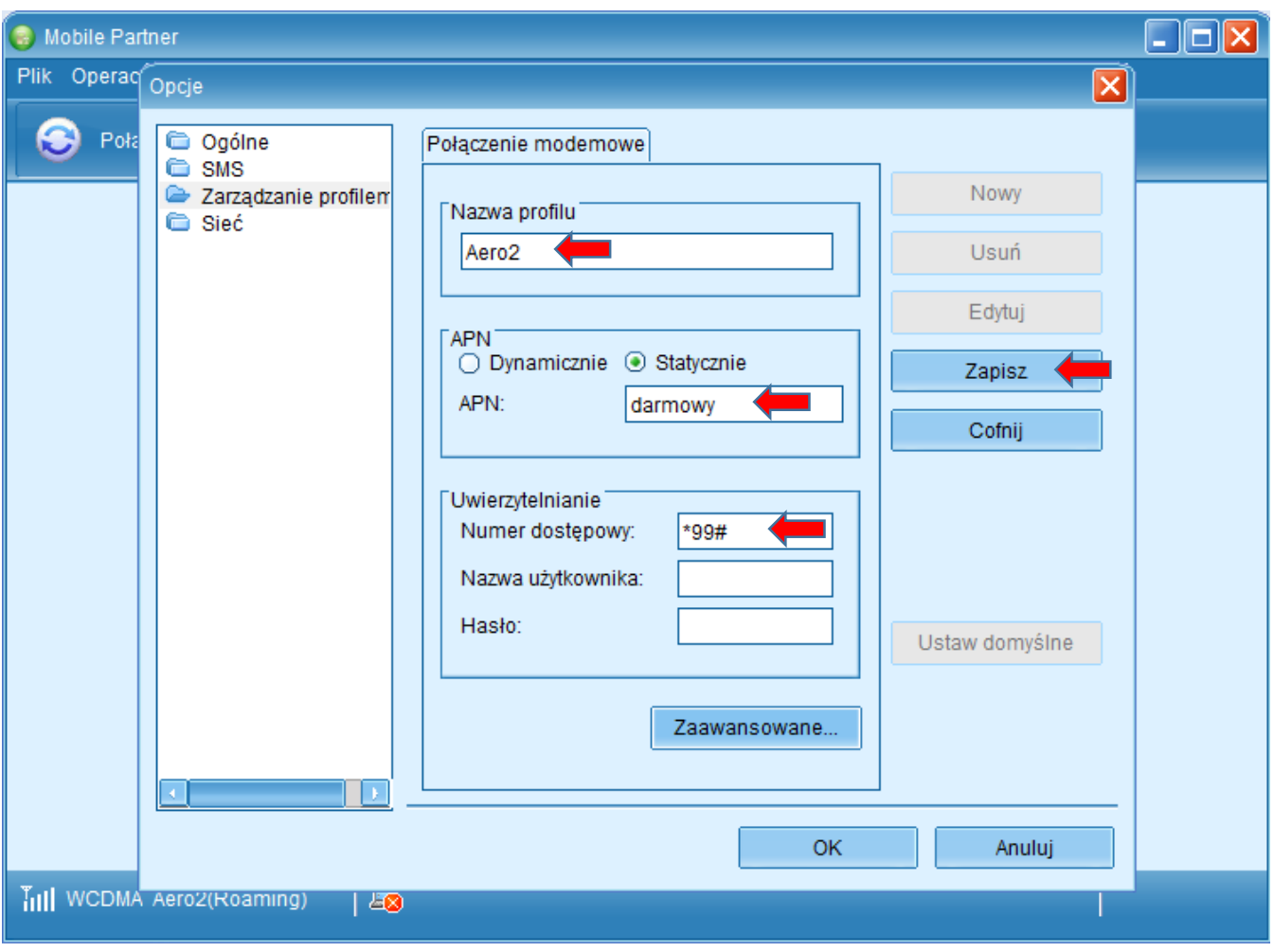

Następnie zapisujemy utworzony profil połączenia jako domyślny wybieramy "Ustaw domyślnie".

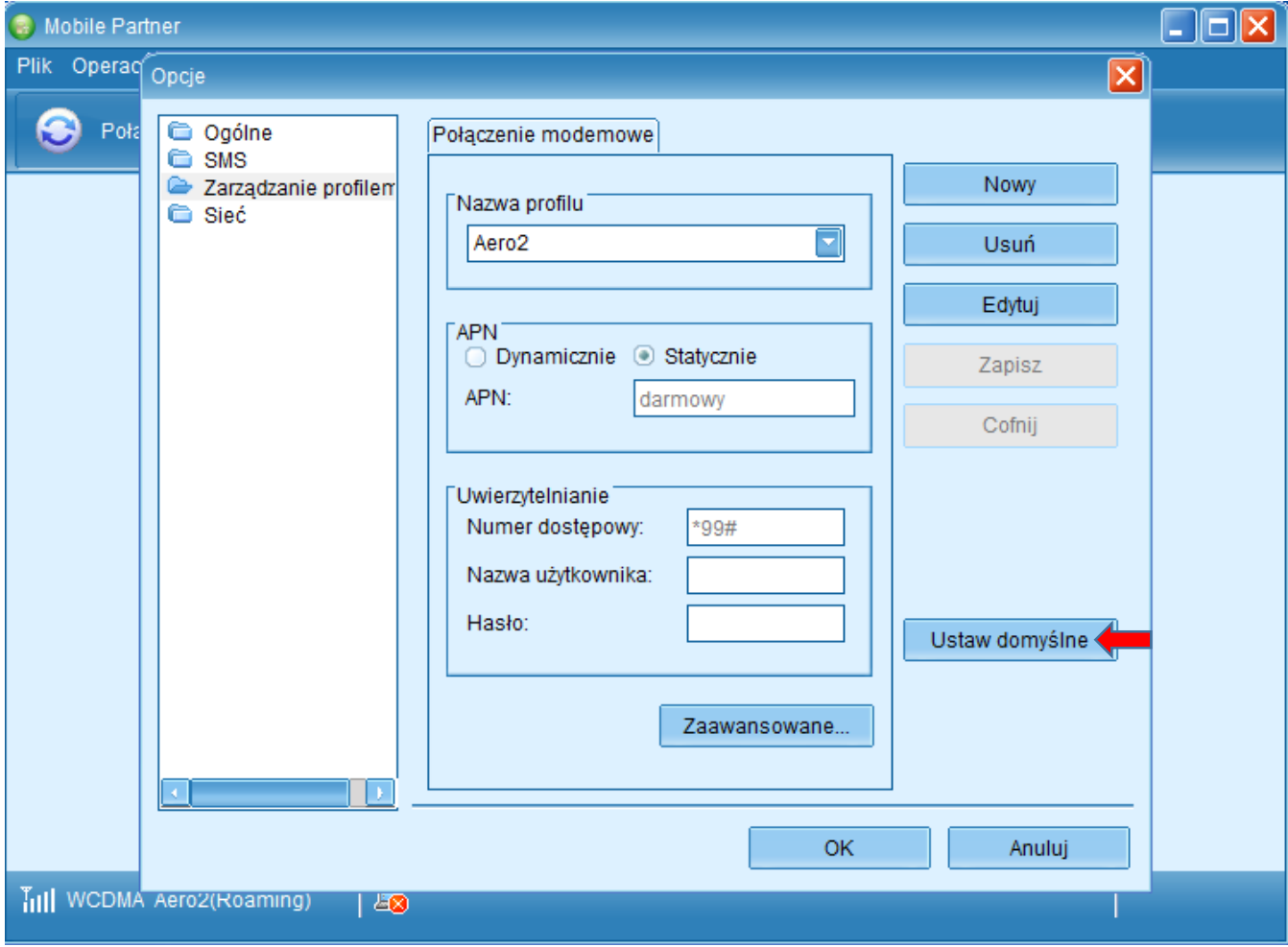

Kolejnym etapem konfiguracji jest ograniczenie Typu sieci do połączenia – z menu po lewej wybieramy "Sieć", a następnie z rozwijanej listy Typu sieci "Tylko WCDMA", zatwierdzamy zmiany poprzez "Zastosuj".

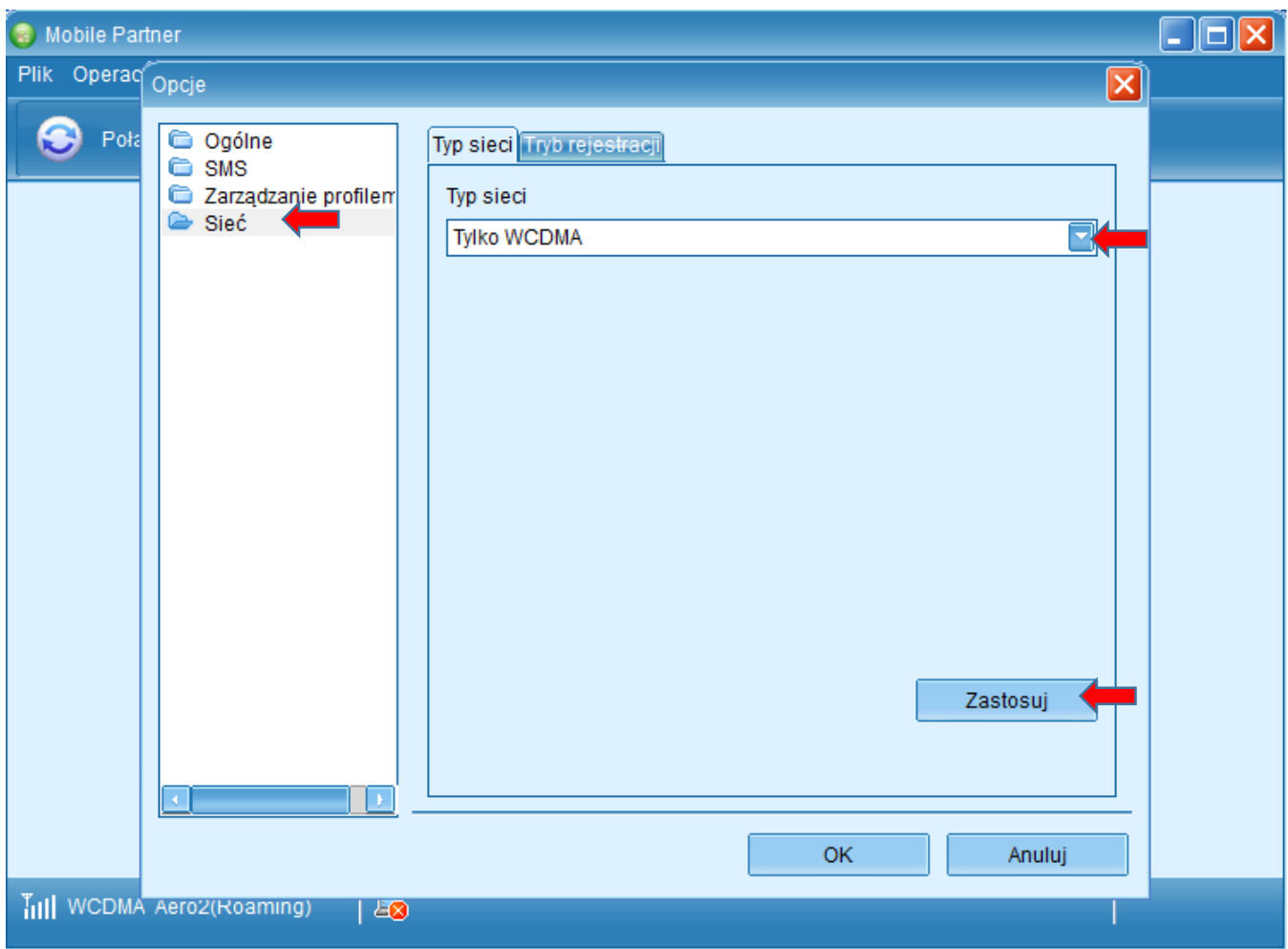

Konfiguracja połączenia została ukończona pomyślnie – w lewym dolnym rogu pojawi się symbol zasięgu sieci, możemy łączyć się z Internetem klikając "Połącz".

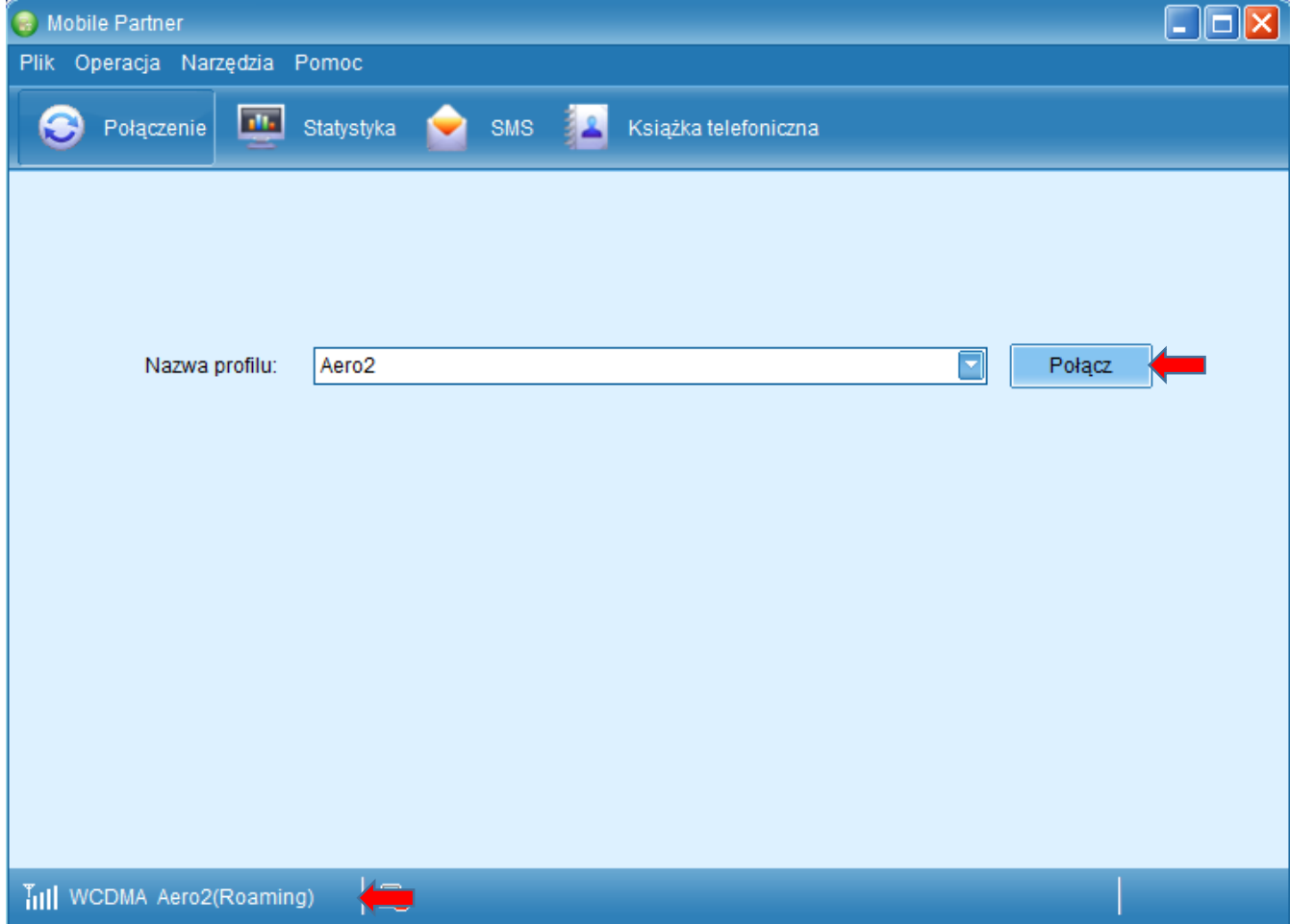